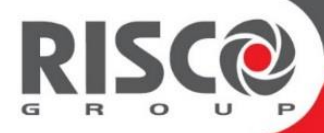

# **RISCO Cloud**

# **Anwendung für die Fernverwaltung**

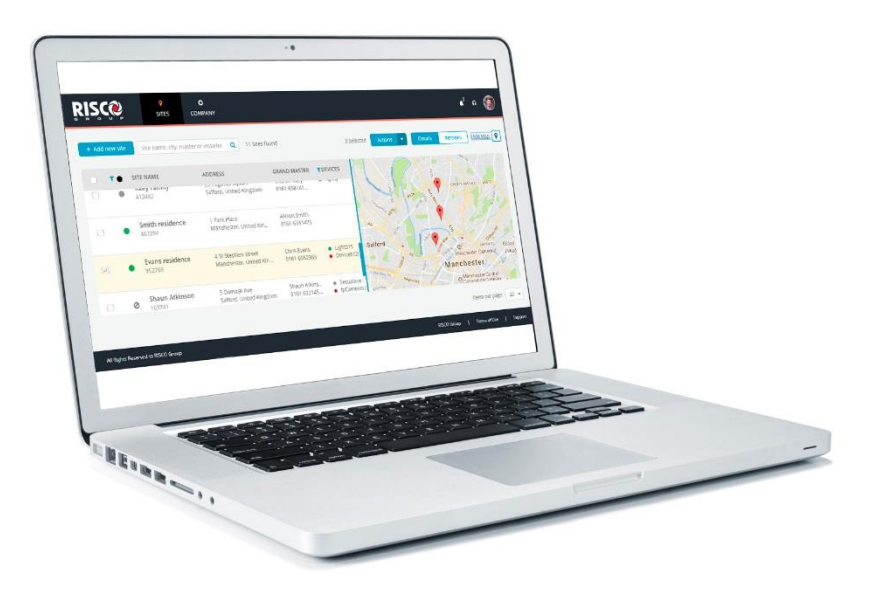

# Installationskurzanleitung

Detaillierte Anweisungen finden Sie im Handbuch zum RISCO Cloud-Installationsprogramm

# **Inhalt**

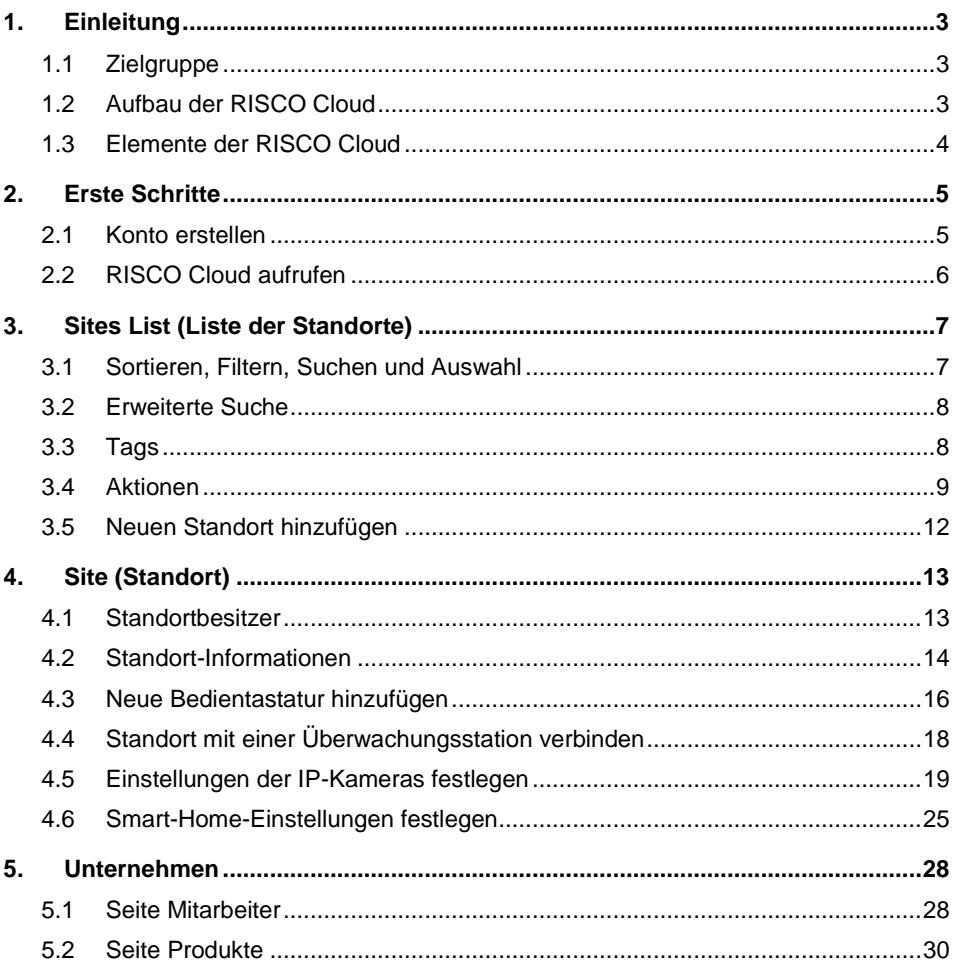

# <span id="page-2-0"></span>**1. Einleitung**

# <span id="page-2-1"></span>**1.1 Zielgruppe**

Dieses Handbuch enthält grundlegende Informationen und Anleitungen zu RISCO Cloud (eine Anwendung für die Fernverwaltung), die der Installer Admin (Installationsadministrator) und der Installer (Installateur) zur Einrichtung des Systems benötigt.

# <span id="page-2-2"></span>**1.2 Aufbau der RISCO Cloud**

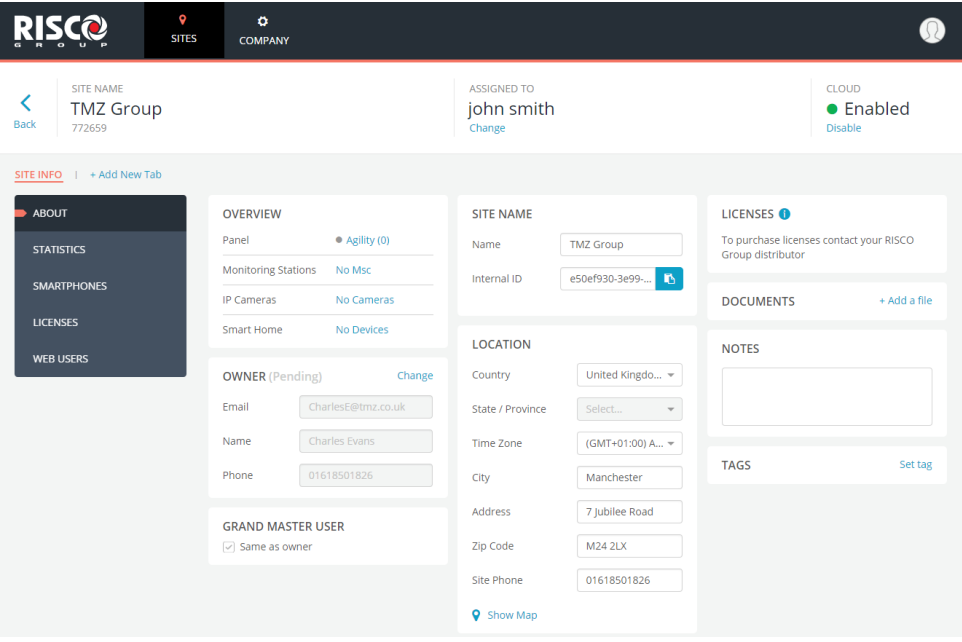

Die RISCO Cloud bietet Installationsunternehmen eine Plattform, auf der sie alle Aspekte ihres Geschäfts verwalten können. Die gesamte Web-Anwendung gliedert sich in drei Hauptabschnitte.

- Site (Standort)
- Sites List (Liste der Standorte)
- Company (Unternehmen)

# <span id="page-3-0"></span>**1.3 Elemente der RISCO Cloud**

Die RISCO Cloud besteht aus den folgenden Elementen:

- **Site (Standort):** Ein Standort stellt einen physischen Standort in der RISCO Cloud dar, an dem Geräte installiert sind und für den der Installer/Installer Admin (Installateur/Installationsadministrator) eine Bedientastatur, IP-Kameras und ein Smart Home-System verwalten kann.
- **Sites List (Liste der Standorte):** Die Liste der dem Installateur zugeordneten Standorte. Die Sites List (Liste der Standorte) zeigt die wichtigsten Details der Standorte an und ermöglicht es dem Installateur, einen oder mehrere Standorte auszuwählen und Aktionen an ihnen durchzuführen.
- **Company (Unternehmen):** Der Abschnitt Company (Unternehmen) umfasst alle Aspekte der Verwaltung und Administration eines einzelnen Installationsunternehmens. Jedes Unternehmen hat nur einen Installer Admin (Installationsadministrator), kann aber mehrere Installer (Installateure) haben. Der Installer Admin (Installationsadministrator) verfügt über Lese-/Schreibrechte im Abschnitt Company (Unternehmen), während der Installer (Installateur) nur Leserechte für diesen Abschnitt hat.
- **Site Owner (Standortbesitzer):** Der Site Owner (Standortbesitzer) (auch Grand Master (Großmeister)) ist der Inhaber des Standorts und der Ansprechpartner des Standorts für alle administrativen Fragen, die mit dem Standort verbunden sind. Ein End-User (Endanwender) kann einem oder mehreren Standorten als Site Owner (Standortbesitzer) zugeordnet werden.
- **Installer Admin (Installationsadministrator):** Der Installer Admin (Installationsadministrator) hat vollen Zugriff auf die Systemfunktionen.
- **Installer (Installateur):** Installers (Installateure) sind dem Installer Admin (Installationsadministrator) "untergeordnet" und haben eingeschränkte Berechtigungen. Sie können nur die Standorte sehen und pflegen, die ihnen (vom Installer Admin (Installationsadministrator)) zugeordnet wurden.

# <span id="page-4-0"></span>**2. Erste Schritte**

# <span id="page-4-1"></span>**2.1 Konto erstellen**

#### 1. Geben Sie

- "https://www.riscocloud.com/installer" in Ihren Browser ein.
- 2. Klicken Sie auf "Sign Up" ("Registrieren").
- 3. Geben Sie Ihre Kontodaten in die Felder ein.

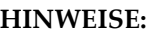

- 1. Alle Felder müssen ausgefüllt werden.
- 2. Das Passwort muss mindestens acht Zeichen lang sein, mindestens einen Groß- und einen Kleinbuchstaben, mindestens eine Ziffer und mindestens ein Sonderzeichen enthalten.

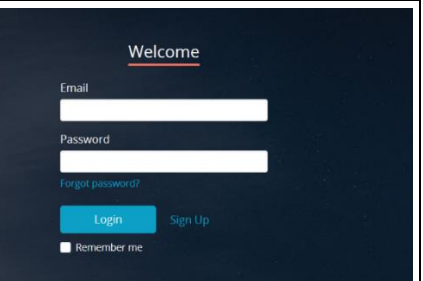

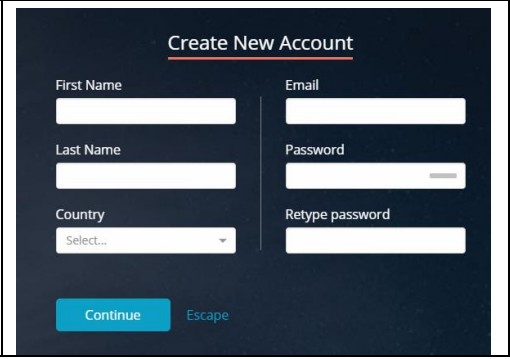

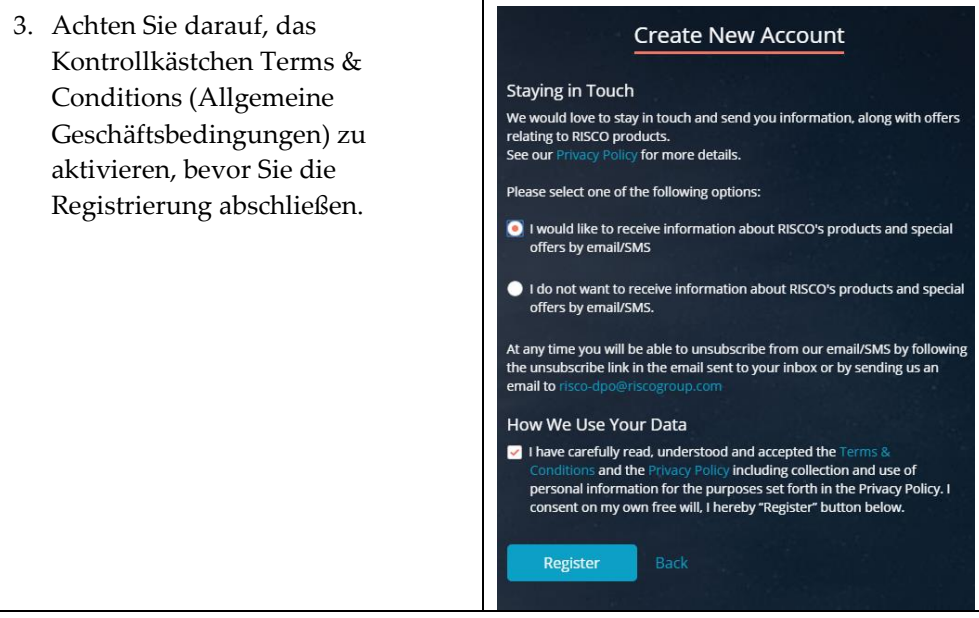

# <span id="page-5-0"></span>**2.2 RISCO Cloud aufrufen**

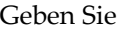

"https://www.riscocloud.com/installer" in Ihren Browser ein und melden Sie sich mit Ihrem User Name (Benutzername) und Password (Passwort) an der RISCO Cloud an.

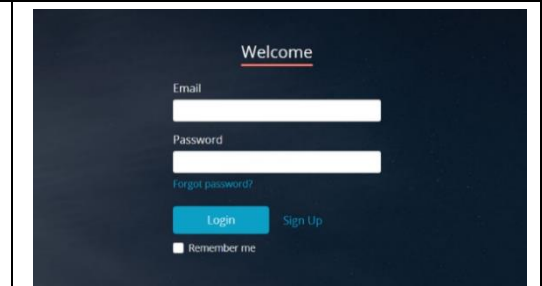

# <span id="page-6-0"></span>**3. Liste der Standorte**

Sites List (Liste der Standorte) ist der erste Bildschirm, der nach dem Anmelden an der RISCO Cloud angezeigt wird. In der Sites List (Liste der Standorte) kann jeder Installateur nur die Standorte einsehen, die ihm zugeordnet sind (während der Installer Admin (Installationsadministrator) alle Standorte des Unternehmens einsehen kann).

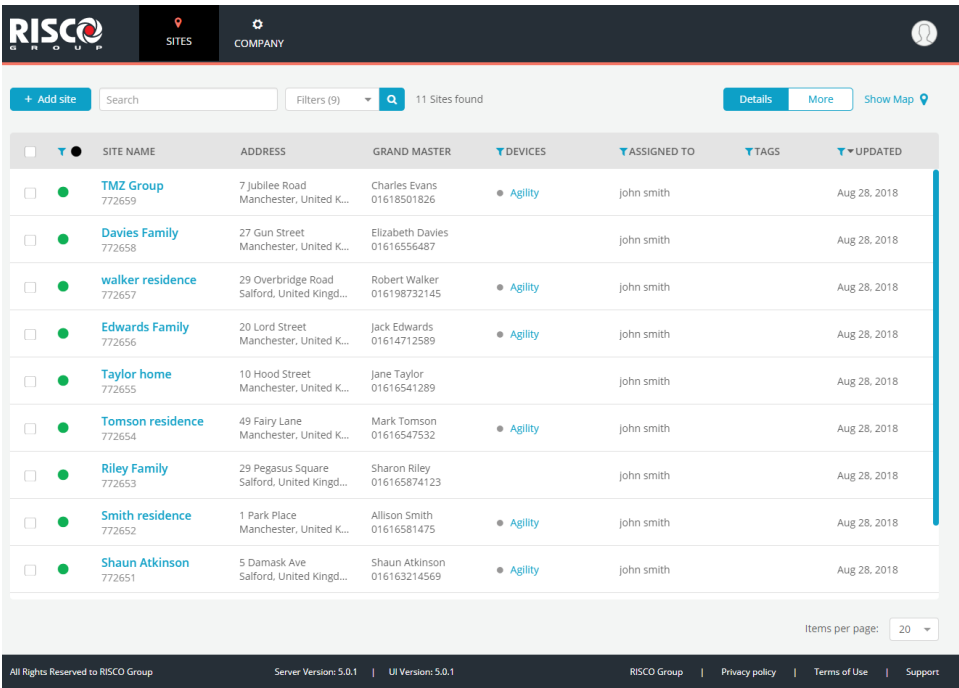

# <span id="page-6-1"></span>**3.1 Sortieren, Filtern, Suchen und Auswahl**

Die Sites List (Liste der Standorte) kann wie jede andere Liste in der RISCO Cloud-Anwendung mit einfachen Datenmanagement-Tools wie SORT (Sortieren), FILTER (Filtern) und Smart Search (Intelligente Suche) eingegrenzt werden. Sobald die Liste eingegrenzt und sortiert ist, können die gewünschten Standorte in der Liste ausgewählt und mit ACTIONS (Aktionen) bearbeitet werden.

**HINWEIS:** Die Dropdown-Liste ACTIONS (Aktionen) wird nur angezeigt, wenn mindestens ein Element in der Liste ausgewählt ist.

# <span id="page-7-0"></span>**3.2 Erweiterte Suche**

In der Sites List (Liste der Standorte) wird eine reguläre Suche mit Standardparametern durchgeführt. Mit Advanced Search (Erweiterte Suche) können Sie Ihre Suche mithilfe zusätzlicher Parameter weiter eingrenzen oder erweitern. Dies geschieht, indem Sie einen Text in das Suchfeld eingeben, dann auf den Pfeil neben dem Feld Filters (Filter) klicken und eine beliebige Anzahl der angezeigten Parameter auswählen.

Wenn Sie beispielsweise "residence" (Residenz) eingeben und dann den Parameter Site Name (Standortname) auswählen, werden nur Standortnamen angezeigt, die "residence" (Residenz) enthalten.

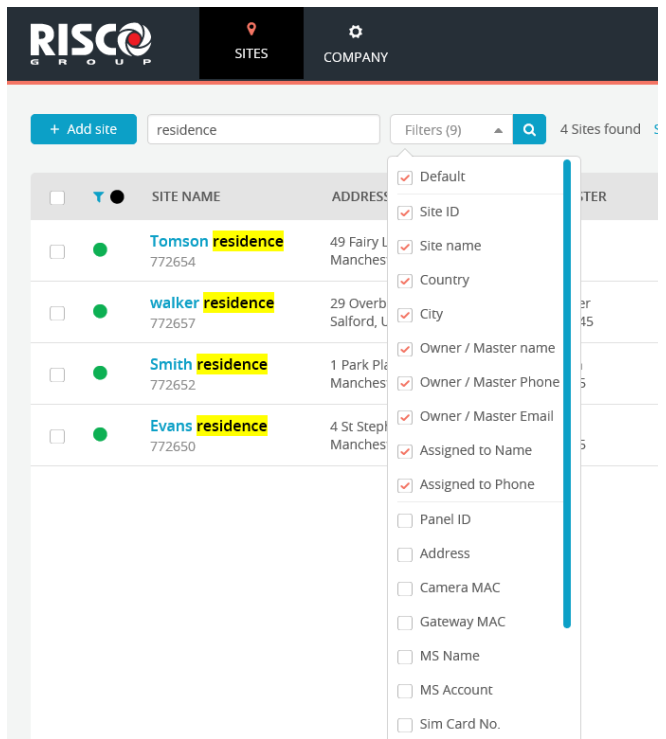

# <span id="page-7-1"></span>**3.3 Tags**

Tags werden auf Company-Ebene (Unternehmen) erstellt und dienen dazu, die Filterung der Sites List (Liste der Standorte) zu erleichtern (durch Anklicken der Spalte Tags (Tags) auf der Seite Sites (Standorte)) und Unternehmen effektiver zu verwalten. Sie können beispielsweise Tags für einen Standort erstellen, die "House" (Haus), "Apartment" (Wohnung) und "Basis" (Basis) lauten, und dann

die Sites List (Liste der Standorte) filtern, um eine beliebige Kombination dieser Tags anzuzeigen.

Sie können einem oder mehreren Standorten Tags aus der Tag-Liste des Unternehmens zuordnen.

# <span id="page-8-0"></span>**3.4 Aktionen**

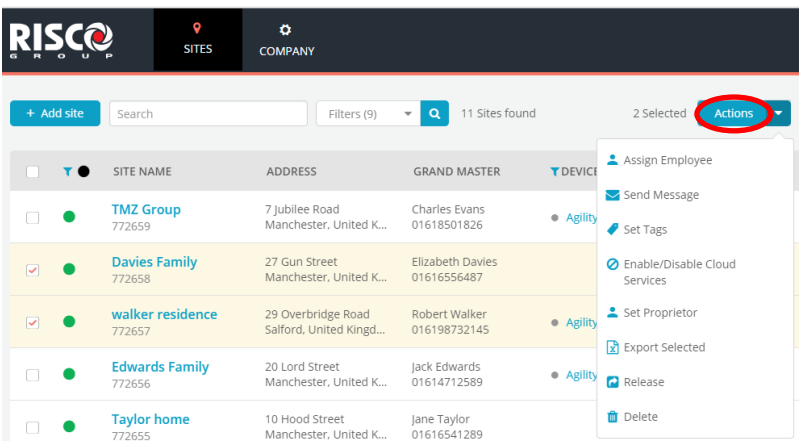

Die Schaltfläche "Actions" (Aktionen) wird nur angezeigt, wenn mindestens ein Standort ausgewählt wurde.

Sie können verschiedene Aktionen an bestimmten Standorten durchführen, indem Sie ein oder mehrere Kontrollkästchen links neben der Sites List (Liste der

Standorte) aktivieren, dann auf die **Actions Dropdown-Liste klicken und eine** Aktion aus der Liste auswählen.

Die häufigsten Actions (Aktionen) werden im Folgenden beschrieben.

#### **Aktion: Mitarbeiter zuordnen**

Dient zur Erleichterung der Verwaltung der Liste der Mitarbeitenden, die Standorten zugewiesen wurden. Wenn der Installer Admin

(Installationsadministrator) die Aktion Assign Employee (Mitarbeiter zuordnen) auswählt, öffnet sich eine Seitenleiste, in der die Namen, Standorte und Rollen der Mitarbeiter angezeigt werden, die den ausgewählten Standorten zugeordnet sind.

Aktivieren Sie das Kontrollkästchen für einen oder mehrere Mitarbeiter, um den Status von "assigned"

(zugeordnet) zu "not assigned" (nicht zugeordnet) zu ändern oder umgekehrt.

Der Lead Installer (Leitender Installateur) des Standorts (wird in der ganz rechten Spalte angezeigt) ist der Installateur, dessen Name für den Standort in der Sites List (Liste der Standorte) und oben im Bildschirm Sites Info (Standortinformationen) (wird beim Aufrufen eines Standorts angezeigt) aufgeführt wird. Sie können einen der Installateure in der Liste als Lead Installer (Leitender Installateur) auswählen, indem Sie den Schalter  $\bullet$  nach rechts schieben.

#### **Aktion: Nachricht senden**

Sie können eine E-Mail-Nachricht an den Grand Master (Großmeister) oder den Endanwender eines oder mehrerer Standorte senden (derzeit sind die Rollen von Grand Master (Großmeister) und Owner (Besitzer) eines Standorts identisch).

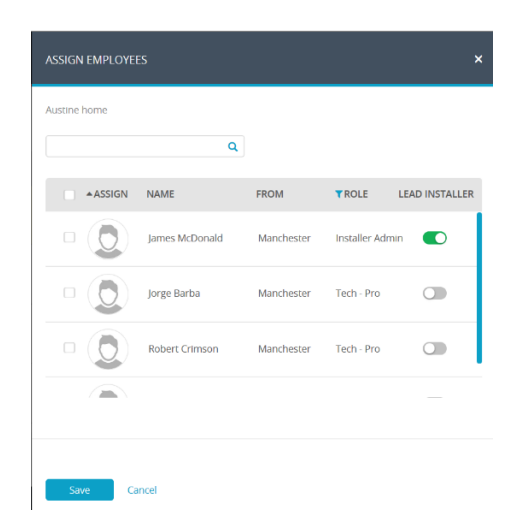

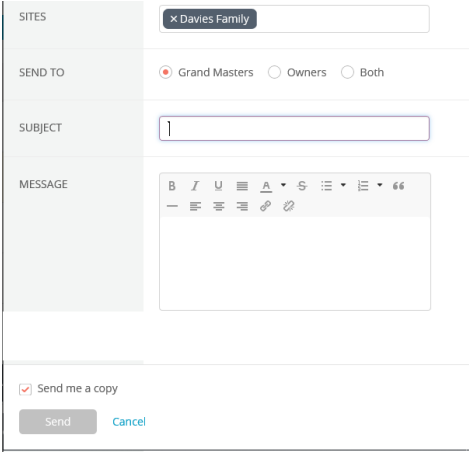

#### **Aktion: Tags setzen**

Wählen Sie die Tags aus, die den ausgewählten Standorten zugewiesen werden sollen, um die Standortfilterung zu erleichtern. Tags werden aus einer Liste von Tags ausgewählt, die auf Unternehmensebene erstellt wurden (siehe Beispiel rechts).

#### **Aktion: Besitzer festlegen**

Wählen Sie "Set Proprietor" (Besitzer festlegen), um den Besitz am Standort auf den End-User(Endanwender) zu übertragen.

#### **Aktion: Lösen**

Wird "Release" (Lösen) ausgewählt, wird der ausgewählte Standort vom Unternehmen gelöst und ist nun ein "schwebender" Standort, der von jedem Unternehmen beansprucht werden kann, das eine der Produkt-IDs hat.

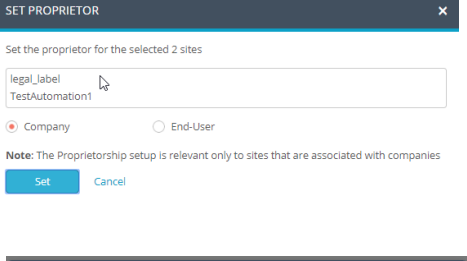

**SET TAGS** Select from the list  $\Box$  High  $\Box$  Low Medium

Cancel

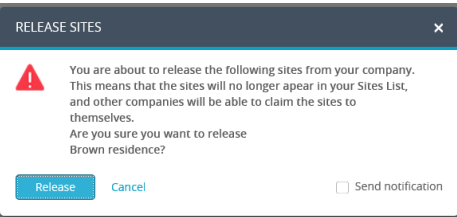

#### **Aktion: Löschen**

Wählen Sie "Delete" (Löschen), um einen bestimmten Standort zu löschen. Der Standort wird gelöscht und die Geräte des Standorts (Alarmzentrale, Smart Home Gateway und Kameras) werden weiterhin in der Produktliste des Unternehmens aufgeführt.

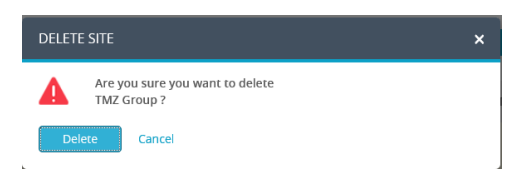

# <span id="page-11-0"></span>**3.5 Neuen Standort hinzufügen**

1. Klicken Sie auf die Schaltfläche **und der Addisie und wählen Sie zwischen dem** Hinzufügen eines "New Site" (Neuer Standort) oder eines "Existing Site" (Bestehender Standort), der entweder keinem Unternehmen zugeordnet ist oder der bereits einem Unternehmen zugeordnet war, aber später gelöst wurde und nun "in der Schwebe" (nicht mit einem Unternehmen verbunden) ist.

**HINWEIS**: Wenn Sie einen neuen Standort hinzufügen, ist es nicht erforderlich, über Produkte zu verfügen. Nachdem der Standort erstellt wurde, können Sie eine Alarmzentrale, ein Smart Home Gateway oder Kameras hinzufügen.

2. Geben Sie die Details in der Seitenleiste, die nun angezeigt wird, wie folgt ein: Site Name (Standortname), Location (Ort), Owner Details (Besitzerdaten) (die aus einer gültigen E-Mail-Adresse des Besitzer-Endanwenders bestehen) und Cloud-Dienste.

**HINWEIS**: Wenn Sie einen bestehenden Standort hinzufügen, müssen Sie eine Product ID (Produkt-ID) eines vorhandenen RISCO-Produkts eingeben, das bereits mit der RISCO Cloud verbunden ist, wie zum Beispiel eine Alarmzentrale, eine Kamera oder ein Smart Home Gateway.

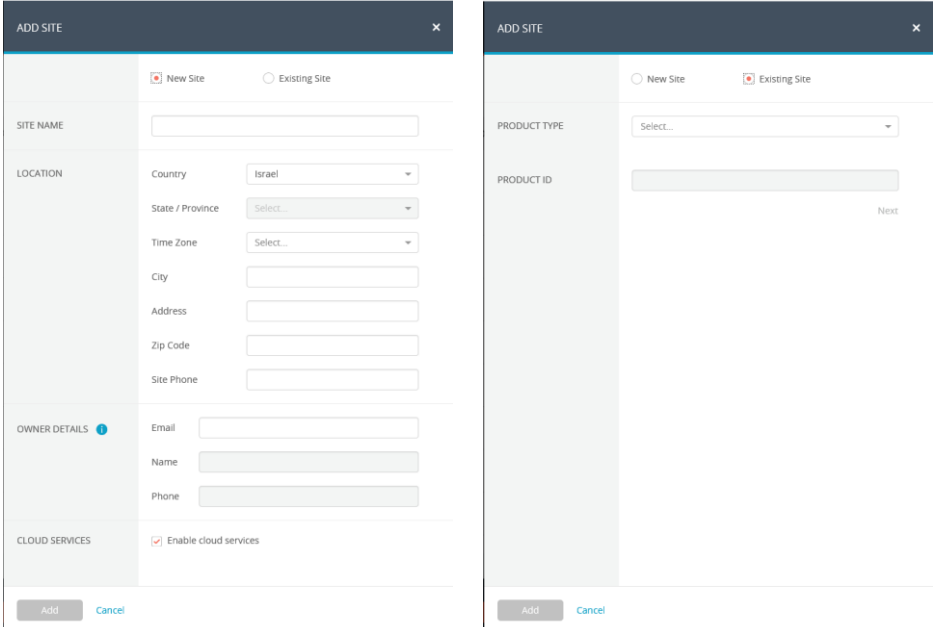

# <span id="page-12-0"></span>**4. Standort**

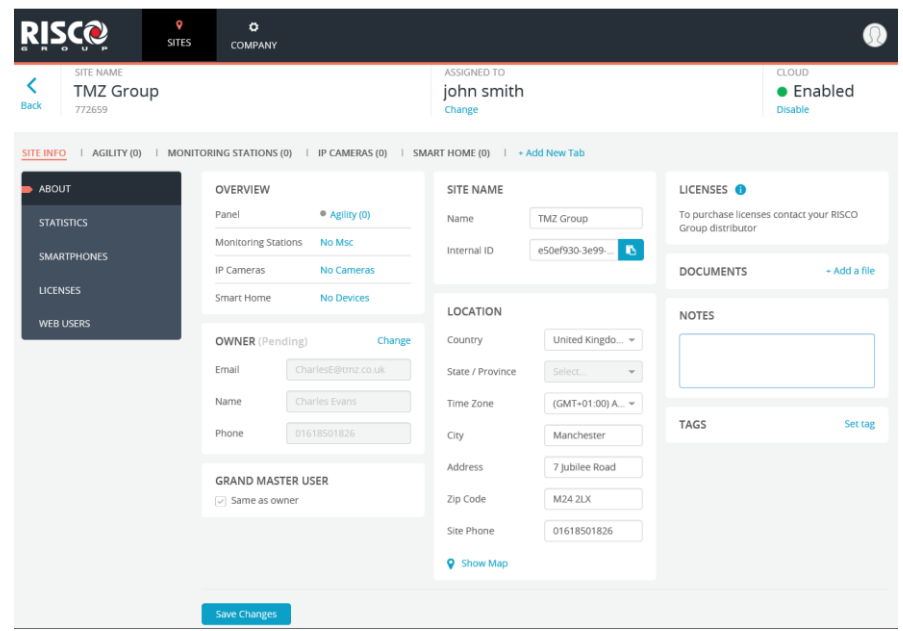

Der Abschnitt Site (Standort) der RISCO Cloud umfasst alle Einzelheiten eines einzelnen Standorts. Dieser Abschnitt gliedert sich in die folgenden Registerkarten: SITE INFO (Standort-Informationen), PANEL (Bedientastatur), MONITORING STATIONS (Überwachungsstationen), IP CAMERAS (IP-Kameras) und SMART HOME (Smart Home).

HINWEIS: Während der Navigation können Sie auf die Schaltfläche Back oben links klicken, um zum vorherigen Bildschirm zurückzugelangen.

Ĉ

# <span id="page-12-1"></span>**4.1 Standortbesitzer**

Der Site Owner (Standortbesitzer) (in der aktuellen Version der RISCO Cloud sind die Rollen von Site Owner (Standortbesitzer) und Grand Master (Großmeister) identisch) ist der Ansprechpartner des Standorts für alle administrativen Fragen, die mit dem Standort verbunden sind. Ein End-User (Endanwender) kann bei Nutzung desselben End-User Account (Endanwender-Konto) einem oder mehreren Standorten als Site Owner (Standortbesitzer) zugeordnet werden.

Der Endanwender wird über die Seite Sites (Standorte) eingeladen, Site Owner (Standortbesitzer) zu werden (siehe Abschnitt 3.5 *[Neuen Standort hinzufügen](#page-11-0)*).

# <span id="page-13-0"></span>**4.2 Standort-Informationen**

Die Registerkarte SITE INFO (Standort-Informationen) enthält die wesentlichen Details des Standorts. Wenn Sie auf einen der blauen Links auf der Seite SITE INFO (Standort-Informationen) klicken, gelangen Sie direkt zu der entsprechenden Registerkarte, auf der die relevanten Informationen angezeigt werden und wo Sie diese Informationen ergänzen, anzeigen oder ändern können. SITE INFO (Standort-Informationen) enthält zudem die folgenden Seitenregisterkarten: ABOUT (Über), STATISTICS (Statistiken), SMARTPHONES (Smartphones), LICENSES (Lizenzen) und WEB USERS (Webanwender).

### **Über**

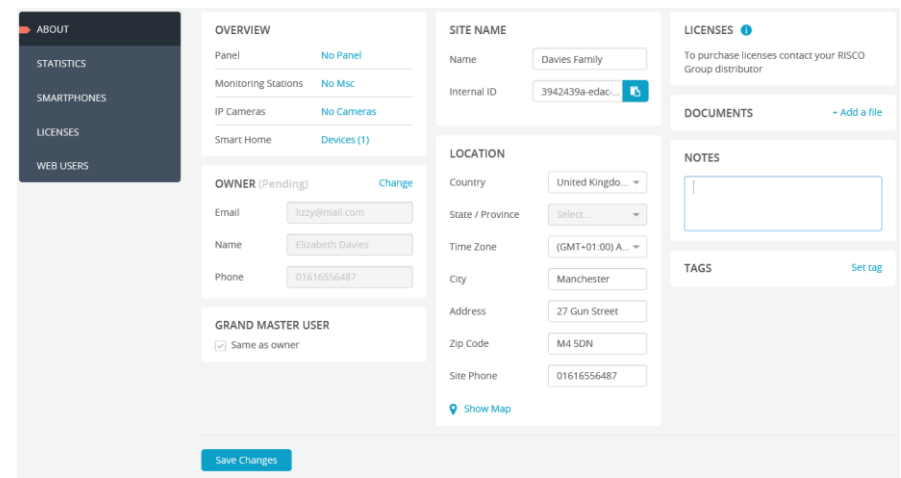

Die Seite ABOUT (Über) enthält allgemeine Informationen über den ausgewählten Standort, wie z. B. die Anzahl der am Standort registrierten Bedientastaturen, Angaben zum Standortbesitzer sowie den Namen und den Ort des Standorts. Wenn Sie auf einen der blauen Links klicken, wird ein Bildschirm angezeigt, auf dem die relevanten Informationen angezeigt werden und wo Sie diese Informationen ergänzen, anzeigen oder ändern können.

#### **Statistiken anzeigen**

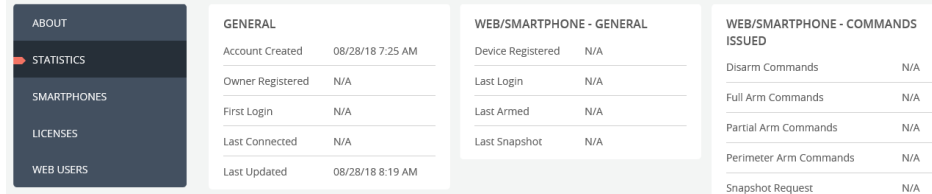

Auf Statistics (Statistiken) können Sie allgemeine statistische Informationen über den ausgewählten Standort sowie die zugehörigen Web- und Smartphone-Benutzer anzeigen.

Um Statistiken anzuzeigen, klicken Sie auf der Seite Sites (Standorte) auf einen Standort und dann auf die Seitenregisterkarte STATISTICS (Statistiken).

#### **Smartphones anzeigen**

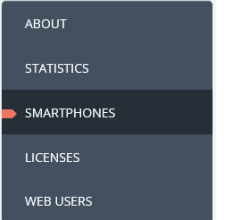

Auf Smartphones (Smartphones) können Sie die Liste der registrierten Smartphones anzeigen, die dem ausgewählten Standort zugeordnet sind.

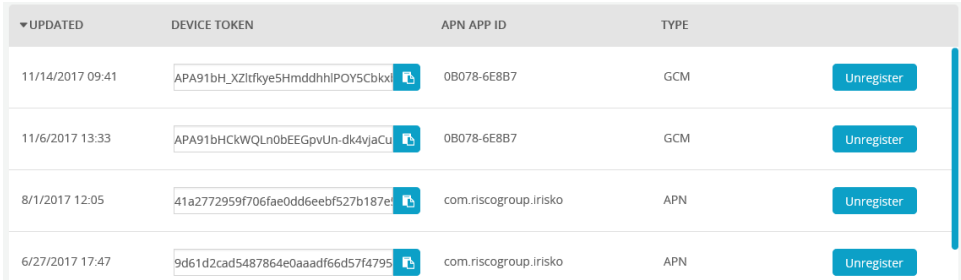

Jedes Mal, wenn ein neues Smartphone (eines, das noch nicht in der Liste registriert ist) vom Endanwender für die Anmeldung an der RISCO Cloud verwendet wird, wird es automatisch in die Liste eingetragen.

Um Smartphones anzuzeigen, klicken Sie auf der Seite Sites (Standorte) auf einen Standort und klicken Sie dann auf die Seitenregisterkarte SMARTPHONES (Smartphones).

# **Lizenzen anzeigen**

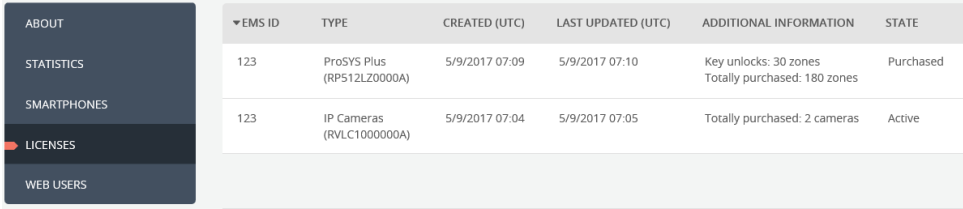

Mit Licenses (Lizenzen) können Sie Informationen über die aktuell aktivierten Softwarelizenzen einsehen und bei Bedarf weitere Lizenzen hinzufügen.

Um Lizenzen anzuzeigen, klicken Sie auf der Seite Sites (Standorte) auf einen Standort und klicken Sie dann auf die Seitenregisterkarte LICENSES (Lizenzen).

#### **Webanwender**

Auf der Seite Web Users (Webanwender) kann der Installateur eine Liste der End User (Endanwender) anzeigen, die für den Standort registriert sind. Zwar ist die Seite Web Users (Webanwender) meist eine schreibgeschützte Seite, doch müssen nach der Migration in die neue RISCO Cloud alle Endanwender ihr Konto überprüfen. Hierbei müssen sie ihren Benutzernamen in eine gültige E-Mail-Adresse ändern. Daher kann in der ersten freigegebenen Version der neuen RISCO Cloud das Feld Username (Benutzername) auf der Seite Web Users (Webanwender) bearbeitet werden, damit der Installer Admin (Installationsadministrator) den Benutzernamen des Endanwenders entsprechend ändern kann.

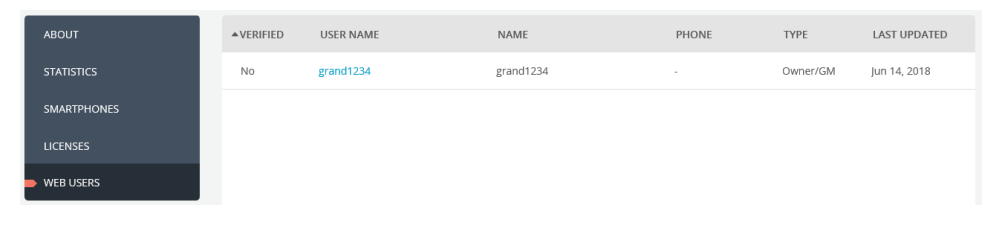

# <span id="page-15-0"></span>**4.3 Neue Bedientastatur hinzufügen**

1. Nachdem Sie einen Standort aufgerufen haben, klicken Sie auf die Registerkarte Panel (Bedientastatur) und dann auf <sup>+ Add Panel</sup>

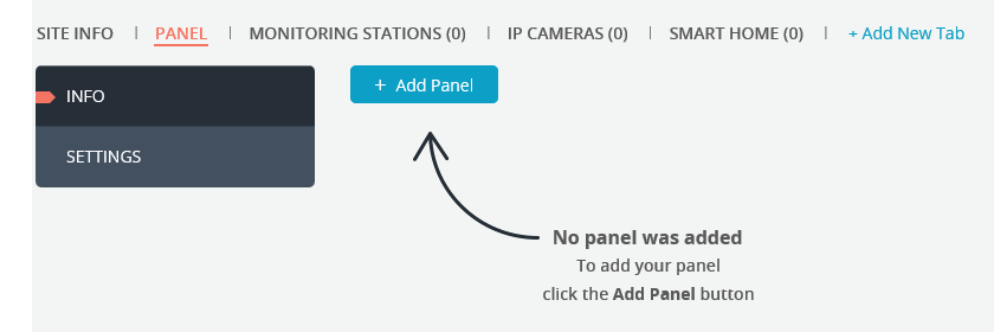

- 2. Die Seitenleiste ADD PANEL (Bedientastatur hinzufügen) wird angezeigt, wo Sie Folgendes eingeben können:
	- Product ID (Produkt-ID) der Bedientastatur (CPID).
	- Panel Password (Bedientastatur-Passwort), das die Bedientastatur bei der Verbindung mit der RISCO Cloud verwendet.

**HINWEIS**: Das Panel Password (Bedientastatur-Passwort) muss mit dem identisch sein, das in die Bedientastatur selbst eingegeben wird, da die RISCO Cloud sonst nicht mit der Bedientastatur kommunizieren kann. Das Standard-Panel Password (Bedientastatur-Passwort) lautet "AAAAAA".

- Geben Sie das Panel Password (Bedientastatur-Passwort) noch einmal zur Bestätigung ein.
- Gegebenenfalls die eindeutige SIM-Kartennummer der Bedientastatur.

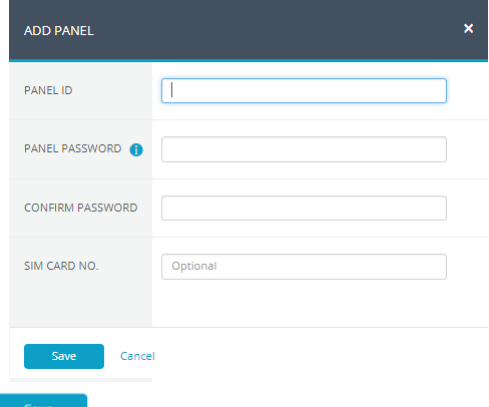

3. Klicken Sie auf <sup>Save</sup>

#### **Bedientastatur-Einstellungen**

1. Nachdem Sie die Bedientastatur hinzugefügt haben, klicken Sie auf die Registerkarte SETTINGS (Einstellungen).

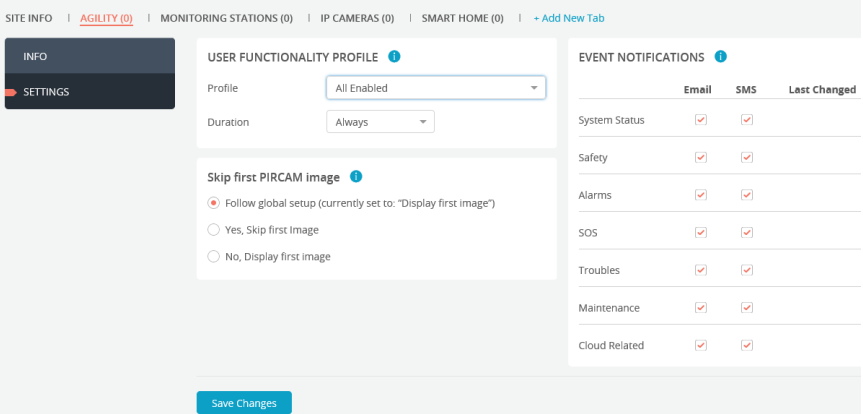

- 2. Definieren Sie unter USER FUNCTIONALITY PROFILE (Benutzerfunktionsprofil) die Funktionsprofile, die dem Endanwender in seiner App zur Verfügung stehen sollen, und legen Sie die Dauer des ausgewählten Profils fest.
- 3. Legen Sie unter Skip first PIRCAM image (Erstes PIRCAM-Bild überspringen) fest, ob das erste PIRCAM-Bild übersprungen werden soll, um eine optimale Bildqualität zu gewährleisten (Standard ist "Display first image" (Erstes Bild anzeigen)).
- 4. Definieren Sie unter Event Notifications (Ereignisbenachrichtigungen) die Benachrichtigungen, die per E-Mail oder SMS versendet werden sollen.

# <span id="page-17-0"></span>**4.4 Standort mit einer Überwachungsstation verbinden**

1. Nach dem Aufruf eines Standorts klicken Sie auf die Registerkarte MONITORING STATIONS (Überwachungsstationen).

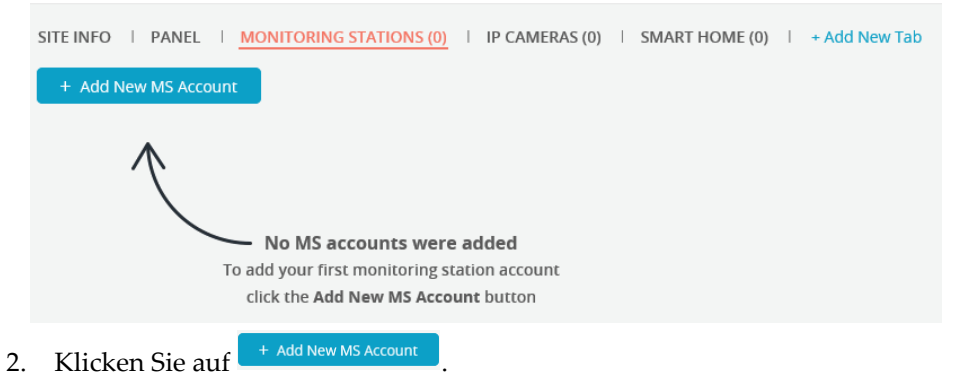

- 3. Darauf wird die Seitenleiste ADD NEW MS ACCOUNT (Neues ÜS-Konto hinzufügen) angezeigt, wo Sie Folgendes eingeben können:
	- Wählen Sie eine verfügbare Überwachungsstation aus.
	- Geben Sie für jede Überwachungsstation die Kontonummer ein, die Sie von der Überwachungsstation erhalten haben.
	- MS ON DEMAND (ÜS nach Bedarf): Wählen Sie MS ON DEMAND (ÜS nach Bedarf), um die Option für die Bedientastaturen des Dienstanbieters zu aktivieren. Dadurch kann der Dienstanbieter die Option Überwachungsstation für den Endanwender aktivieren oder deaktivieren.
	- Wählen Sie aus, ob der Überwachungsstation-Dienst aktiviert oder deaktiviert werden soll.

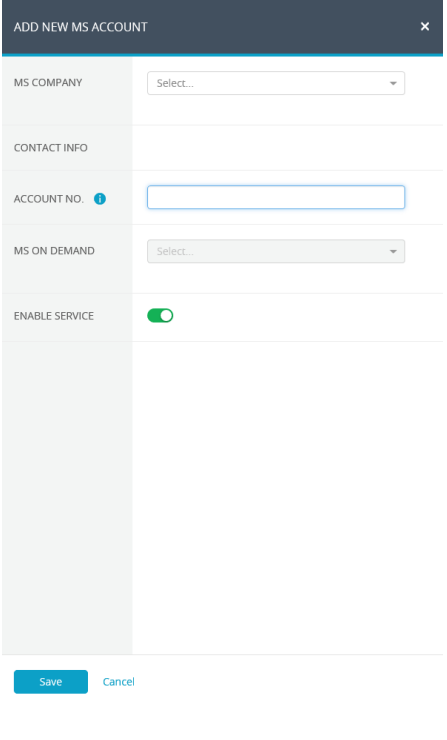

4. Klicken Sie auf <sup>Save</sup>

**HINWEIS**: Die Liste der Überwachungsstationen wird pro Unternehmen durch den RISCO Admin (RISCO-Administrator) definiert.

# <span id="page-18-0"></span>**4.5 Einstellungen der IP-Kameras festlegen**

# **Neue Kamera hinzufügen**

1. Nach dem Aufruf eines Standorts klicken Sie auf die Registerkarte IP CAMERAS (IP-Kameras).

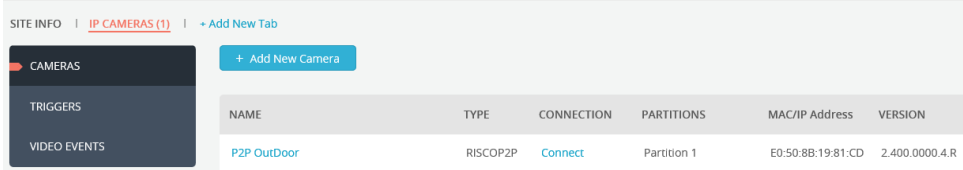

- 2. Klicken Sie auf die Seitenregisterkarte CAMERAS (Kameras) und dann auf + Add New Camera .
- 3. Geben Sie die erforderlichen Informationen in die Felder darunter ein. Wenn Sie fertig sind, klicken Sie auf **Next**

#### **HINWEISE**

- 1. Die CAMERA ID (Kamera-ID) muss aus 12 hexadezimalen Zeichen (0-9, A-F) bestehen.
- 2. Wenn Sie eine Nicht-RISCO-(ONVIF-)Kamera definieren möchten, müssen Sie Lizenzen über die HandyApp-Software erwerben. Detaillierte Anleitungen zur Definition einer ONVIF-Kamera finden Sie im Handbuch zum RISCO Cloud-Installationsprogramm.

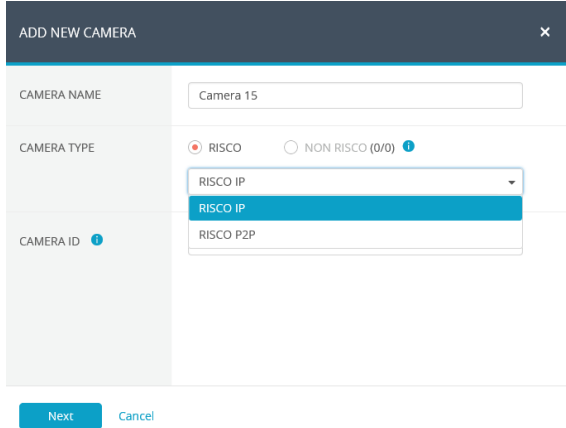

4. Wenn das Fenster zur Bestätigung der Kamera-Erkennung angezeigt wird, klicken Sie auf  $\frac{8}{100}$ 

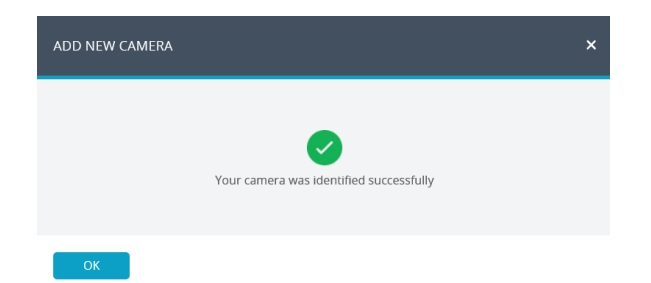

**HINWEIS** – Wenn die IP-Kamera WLAN unterstützt, erscheint die folgende Meldung.

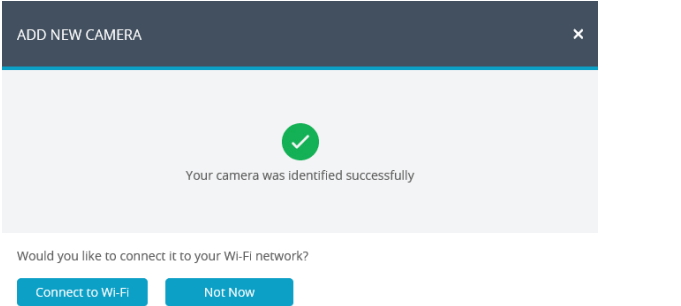

- 5. Wenn Sie die Option "Connect to Wi-Fi" (Mit WLAN verbinden) ausgewählt haben, wählen Sie ein Drahtlosnetzwerk aus der Liste der verfügbaren Netzwerke aus und klicken Sie auf **Connect** (Verbinden).
- 6. Wenn Sie fertig sind, klicken Sie auf  $\frac{R}{R}$

#### **Kameraauslöser festlegen**

1. Klicken Sie auf die Seitenregisterkarte TRIGGERS (Auslöser) und dann auf + Add New Trigger .

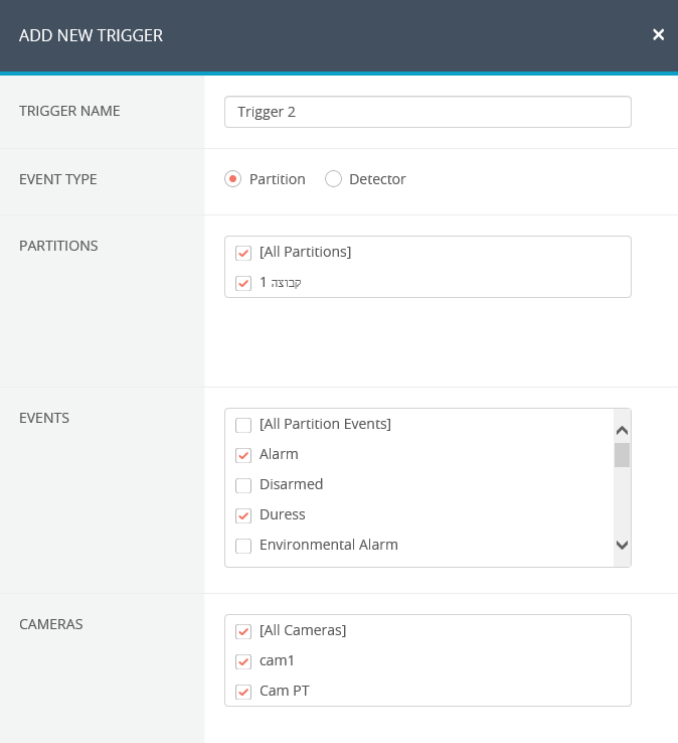

2. Füllen Sie die folgenden Felder im Dialogfeld New Trigger (Neuer Auslöser) aus.

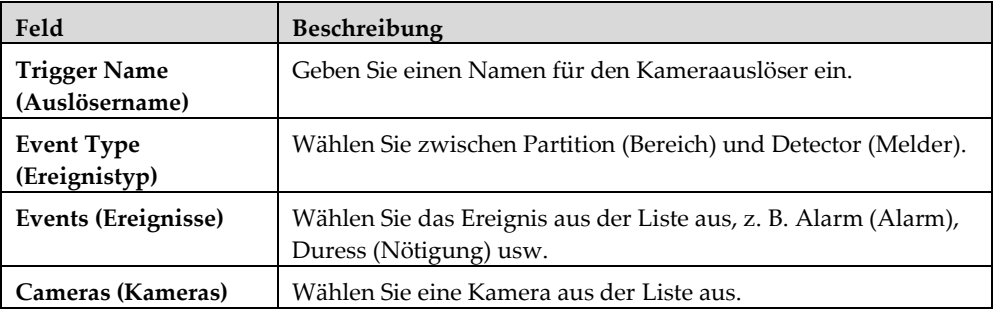

Definieren Sie die folgenden Felder im Dialogfeld Add Trigger (Auslöser hinzufügen) entsprechend dem von Ihnen ausgewählten Ereignistyp.

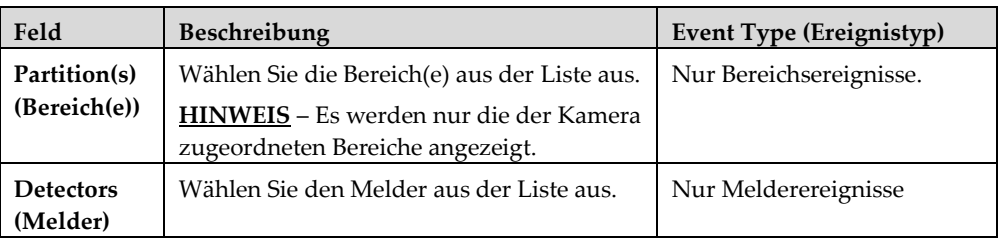

Im Dialogfeld "Add Trigger" (Auslöser hinzufügen) werden weitere Felder angezeigt.

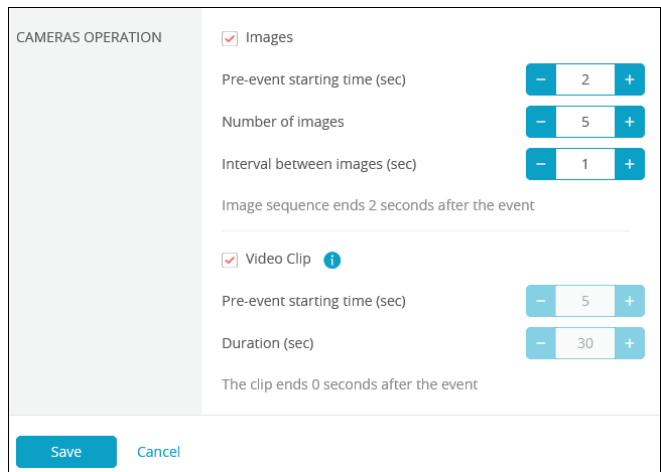

Legen Sie die folgenden Einstellungen für Bild (Standbild) und Clip (Video) fest:

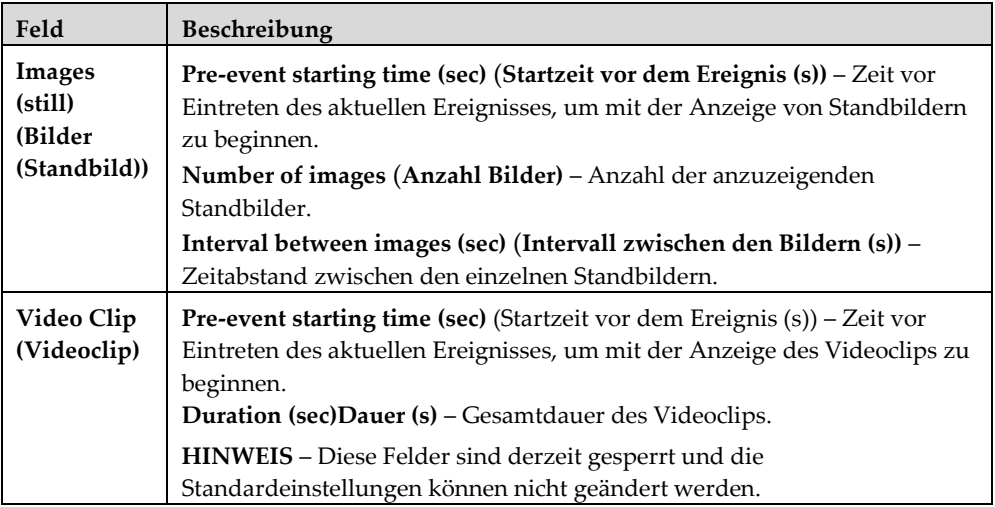

**HINWEIS:** Um Videoclips aufnehmen zu können, müssen Sie eine SD-Karte einlegen und die Kamera dann ausschalten/neu starten.

3. Wenn Sie fertig sind, klicken Sie auf **Eliteraliste Sie Sie in Der festgelegte** Kameraauslöser wird in der Camera Triggers List (Liste der Kameraauslöser) angezeigt.

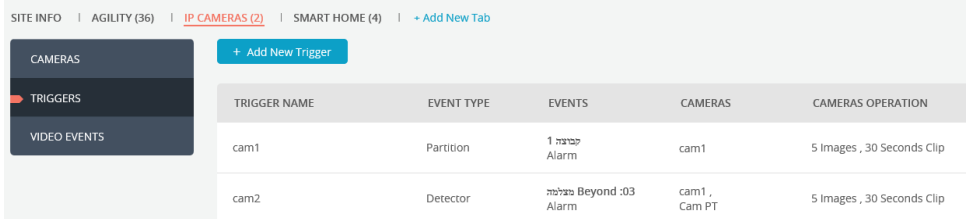

**WICHTIG –** Es können nicht zwei gleiche Kameraauslöser definiert werden. Wenn ein Kameraauslöser doppelt vorhanden ist, müssen das Ereignis, die Kamera oder beide Einstellungen geändert werden.

#### **Video-Ereignisse festlegen**

1. Klicken Sie auf die Seitenregisterkarte VIDEO EVENTS (Video-Ereignisse).

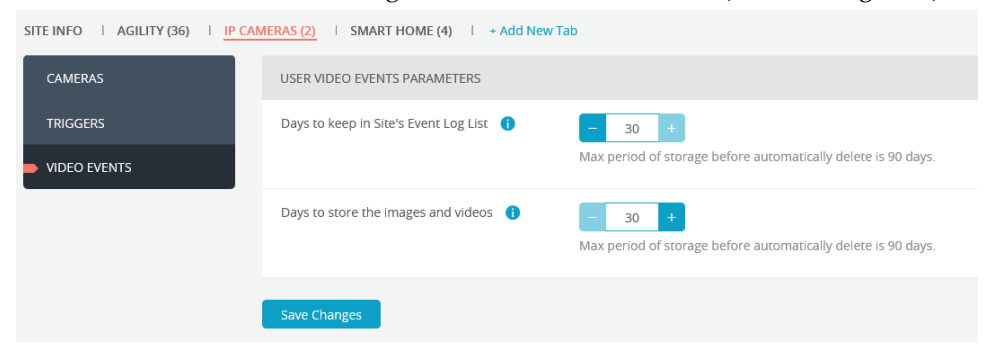

- 2. Wählen Sie die Anzahl der Tage (von 1 bis 30), für die das Video-Ereignis in der Liste der Ereignisprotokolle des Standorts und die Bilder und Videos gespeichert werden sollen.
- 3. Klicken Sie auf save Changes

**HINWEIS:** Nach 90 Tagen werden die Ereignisse automatisch aus der Liste der Ereignisprotokolle gelöscht.

# <span id="page-24-0"></span>**4.6 Smart-Home-Einstellungen festlegen**

Schließen Sie das Heimautomatisierungssystem an und bereiten Sie es für die Konfiguration und den Betrieb vor (siehe Smart Home Gateway-Installationskurzanleitung).

#### **Neues Gateway hinzufügen**

1. Klicken Sie auf der Seite Sites (Standorte) auf die Registerkarte Smart Home (Smart Home), dann auf die Seitenregisterkarte Gateway (Gateway) und dann

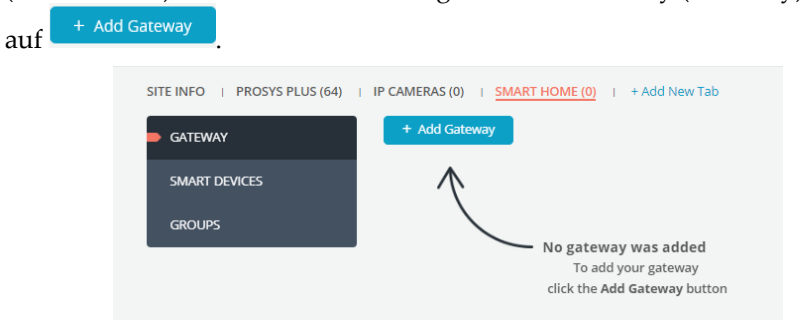

2. Geben Sie die MAC-Adresse des Heimautomatisierungsgeräts ein und

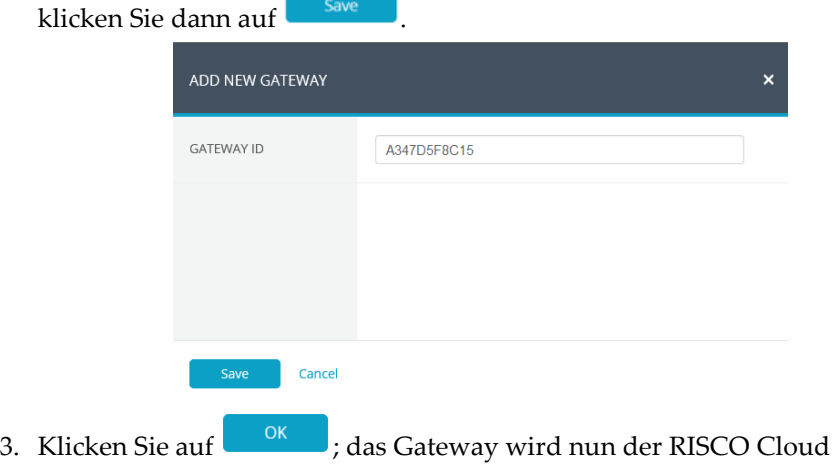

hinzugefügt.

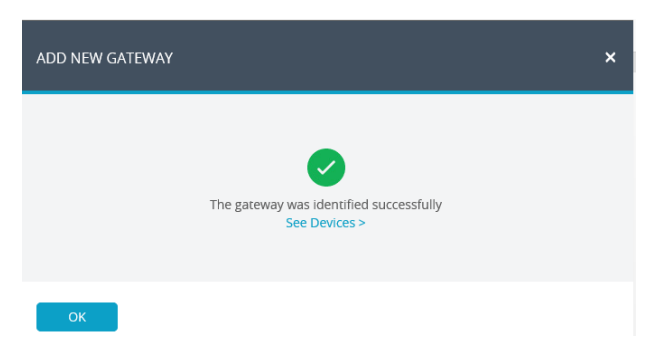

#### **Intelligentes Gerät hinzufügen**

- 1. Klicken Sie auf der Seite Sites (Standorte) auf die Registerkarte Smart Home (Smart Home), dann auf die Seitenregisterkarte Smart Devices (Intelligente Geräte) und dann auf + Add Device
- 2. Wenn der folgende Bildschirm angezeigt wird, versetzen Sie das Gerät entsprechend den Installationsanweisungen für das Gerät in den "Inclusion" (Einbinden)-Modus.

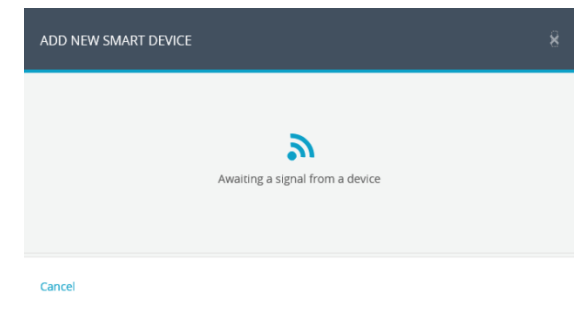

**HINWEIS** – Das Smart Home Gateway wartet 45 Sekunden auf ein "Registration" (Registrieren)-Signal vom intelligenten Gerät, bevor es wegen Zeitüberschreitung den Vorgang abbricht.

3. Geben Sie im Feld **Device Name** (**Gerätename)** einen Namen für das Gerät ein, der seine Funktion und/oder seinen Ort am besten beschreibt, und

klicken Sie dann auf **Elisave** 

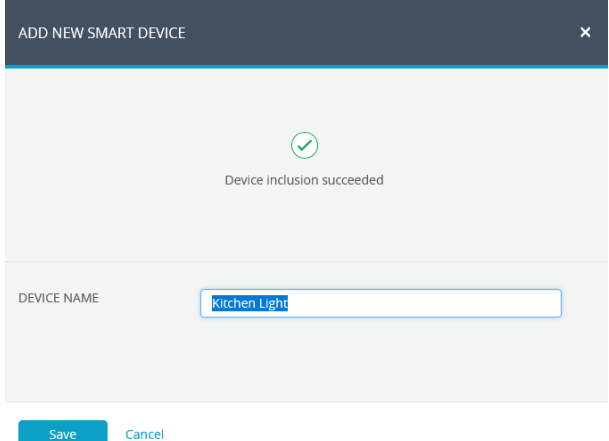

#### **Gruppe von Geräten hinzufügen**

1. Klicken Sie auf der Seite Sites (Standorte) auf die Registerkarte Smart Home (Smart Home), dann auf die Seitenregisterkarte Groups (Gruppen) und dann

 $\int$  + Add Group

2. Geben Sie im Feld **Group Name (Gruppenname)** den Namen der Gerätegruppe ein.

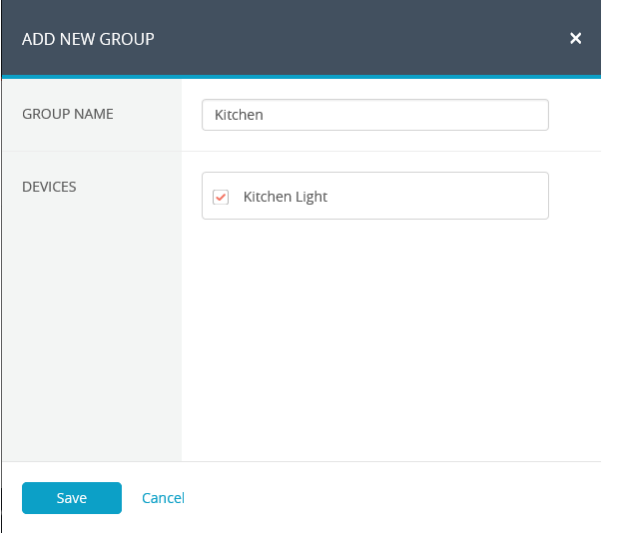

3. Wählen Sie unter **Devices** (**Geräte)** die Geräte aus, die in die Gruppe aufgenommen werden sollen, und klicken Sie dann auf

# <span id="page-27-0"></span>**5. Unternehmen**

Auf der Hauptregisterkarte COMPANY (Unternehmen) kann der Installer Admin (Installationsadministrator) unternehmensbezogene Details,

Konfigurationen und Einstellungen wie Company Name (Firmenname), Service Contact (Kundendienst-Kontakt)-Informationen und Zuordnungen von Überwachungsstationen verwalten. Das Unternehmen wird standardmäßig angelegt, wenn das Installer Admin (Installationsadministrator)-Konto erstellt wird.

Darüber hinaus kann der Installer Admin (Installationsadministrator) Tags erstellen, um das Filtern der Sites List (Liste der Standorte) zu erleichtern und Unternehmen effektiv zu verwalten. Zum Beispiel kann der Installer Admin (Installationsadministrator) Tags für einen Standort erstellen, die "House" (Haus), "Apartment" (Wohnung) und "Business" (Unternehmen) oder auch "Premium" (Premium), "Standard" (Standard) und "Basic" (Basis) lauten, und dann die Sites List (Liste der Standorte) filtern, um eine beliebige Kombination dieser Tags anzuzeigen.

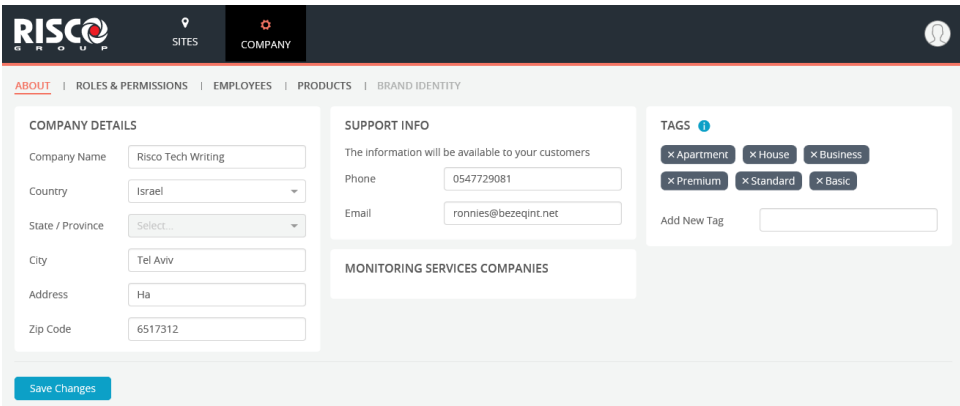

# <span id="page-27-1"></span>**5.1 Seite Mitarbeiter**

Der Installer Admin (Installationsadministrator) kann alle Mitarbeiter über die Seite Employees (Mitarbeiter) verwalten, auf der alle Mitarbeiter des Unternehmens, die ihnen zugeordneten Rollen, ihre Kontaktdaten und die Anzahl der jedem Mitarbeiter zugeordneten Standorte aufgeführt sind. Darüber hinaus kann der Installer Admin (Installationsadministrator) Mitarbeiter der Liste hinzufügen und von der Liste entfernen oder eine Nachricht an einen oder mehrere Mitarbeiter senden.

Um Mitarbeiter zu verwalten, klicken Sie auf die Hauptregisterkarte COMPANY (Unternehmen) und dann auf die Registerkarte EMPLOYEES (Mitarbeiter).

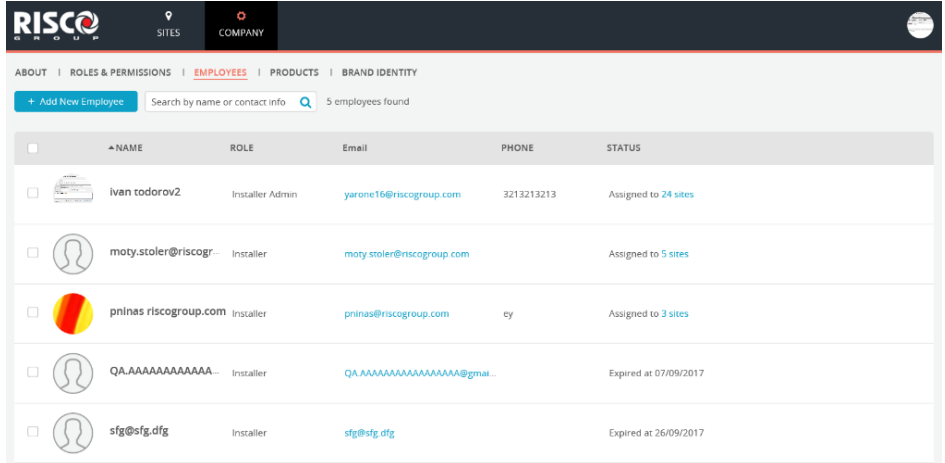

#### **Neuen Mitarbeiter einladen**

1. Klicken Sie auf und werenployee und geben Sie in das Feld E-Mail-Adresse die E-Mail-Adresse des einzuladenden Mitarbeiters ein. Klicken Sie dann auf **Check** 

HINWEIS: Die Schaltfläche Check überprüft, ob die E-Mail-Adresse in einem gültigen Format vorliegt und nicht als E-Mail-Adresse eines anderen Mitarbeiters in der RISCO Cloud verwendet wird.

2. Wählen Sie im Feld Role (Rolle) die Rolle aus, die dem Mitarbeiter

zugewiesen werden soll, und klicken Sie dann auf **Elle Sieber** 

**HINWEIS**: Derzeit kann Mitarbeitern nur die Rolle "Installer" (Installateur) zugeordnet werden.

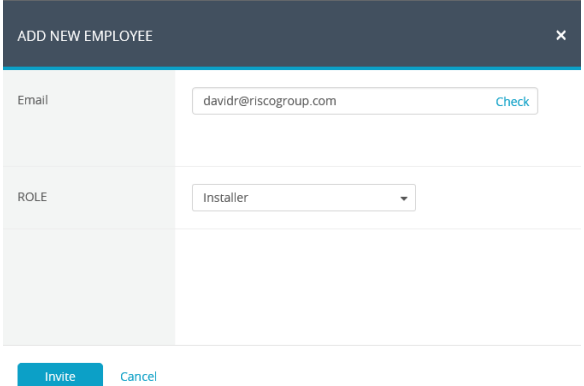

Dem eingeladenen Mitarbeiter wird eine E-Mail gesendet, der bis zu sieben Tage Zeit hat, die Einladung anzunehmen. Sobald der eingeladene Mitarbeiter auf den Bestätigungslink in der erhaltenen E-Mail klickt, wird die Seite Create New Account (Neues Konto erstellen) angezeigt, damit der neue Mitarbeiter die Registrierung abschließen kann.

# <span id="page-29-0"></span>**5.2 Seite Produkte**

Auf der Seite Products (Produkte) finden Sie eine Liste aller Produkte, die dem Unternehmen zugeordnet sind. Auf Products (Produkte) kann der Installer (Installateur) dem Unternehmen Geräte zuordnen, indem er die Product ID (Produkt-ID) eingibt oder die Product ID (Produkt-ID) aus einer .xls-Datei importiert. Durch Anklicken ausgewählter Kontrollkästchen kann der Installer (Installateur) Produkte lösen, sodass sie "in der Schwebe" und nicht dem Unternehmen zugeordnet sind.

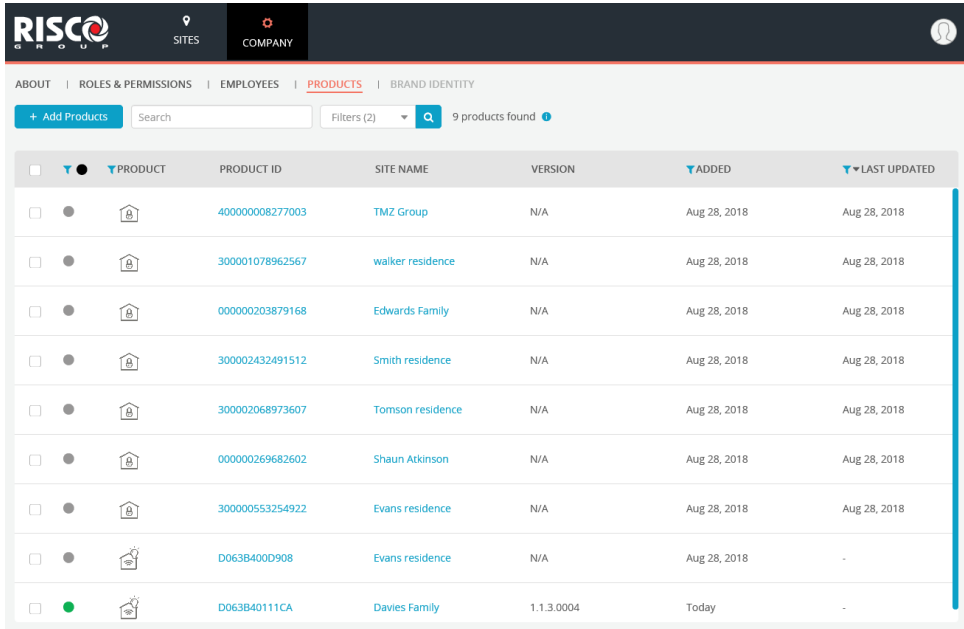

#### **Produkt hinzufügen**

1. Klicken Sie auf die Schaltfläche <sup>+ Add Products</sup>

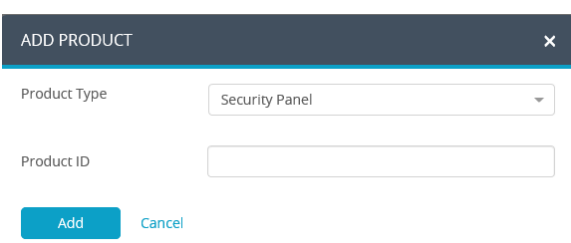

- 2. Für den Produkttyp wählen Sie zwischen Security Panel (Alarmzentrale), Smart Home Gateway (Smart Home Gateway) und Cameras (Kameras).
- 3. Geben Sie die zugehörige Product ID (Produkt-ID) ein und klicken Sie auf .

# $C \in \mathbb{C}$ Alle Rechte vorbehalten. Kein Teil dieses Dokuments darf ohne vorherige schriftliche Genehmigung des Herausgebers in irgendeiner Form reproduziert werden.

© RISCO Group 09/2018 5IN2806